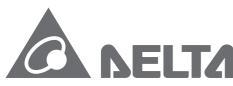

Smarter. Greener. Together.

### **Industrial Automation Headquarters**

Delta Electronics, Inc.

Taoyuan Technology Center No.18, Xinglong Rd., Taoyuan City, Taoyuan County 33068, Taiwan TEL: 886-3-362-6301 / FAX: 886-3-371-6301

#### Asia

Delta Electronics (Jiangsu) Ltd.

Wujiang Plant 3 1688 Jiangxing East Road, Wujiang Economic Development Zone Wujiang City, Jiang Su Province, P.R.C. 215200 TEL: 86-512-6340-3008 / FAX: 86-769-6340-7290

Delta Greentech (China) Co., Ltd.

238 Min-Xia Road, Pudong District, ShangHai, P.R.C. 201209 TEL: 86-21-58635678 / FAX: 86-21-58630003

Delta Electronics (Japan), Inc.

Tokyo Office 2-1-14 Minato-ku Shibadaimon, Tokyo 105-0012, Japan TEL: 81-3-5733-1111 / FAX: 81-3-5733-1211

Delta Electronics (Korea), Inc.

1511, Byucksan Digital Valley 6-cha, Gasan-dong, Geumcheon-gu, Seoul, Korea, 153-704 TEL: 82-2-515-5303 / FAX: 82-2-515-5302

Delta Electronics Int'l (S) Pte Ltd.

4 Kaki Bukit Ave 1, #05-05, Singapore 417939 TEL: 65-6747-5155 / FAX: 65-6744-9228

Delta Electronics (India) Pvt. Ltd.

Plot No 43 Sector 35, HSIIDC Gurgaon, PlN 122001, Haryana, India TEL: 91-124-4874900 / FAX: 91-124-4874945

#### Americas

**Delta Products Corporation (USA)** 

Raleigh Office P.O. Box 12173,5101 Davis Drive, Research Triangle Park, NC 27709, U.S.A. TEL: 1-919-767-3800 / FAX: 1-919-767-8080

Delta Greentech (Brasil) S.A.

Sao Paulo Office Rua Itapeva, 26 - 3° andar Edificio Itapeva One-Bela Vista 01332-000-São Paulo-SP-Brazil TEL: 55 11 3568-3855 / FAX: 55 11 3568-3865

#### Europe

Deltronics (The Netherlands) B.V. Eindhoven Office

De Witbogt 20, 5652 AG Eindhoven, The Netherlands TEL: 31-40-2592850 / FAX: 31-40-2592851

\*We reserve the right to change the information in this manual without prior notice.

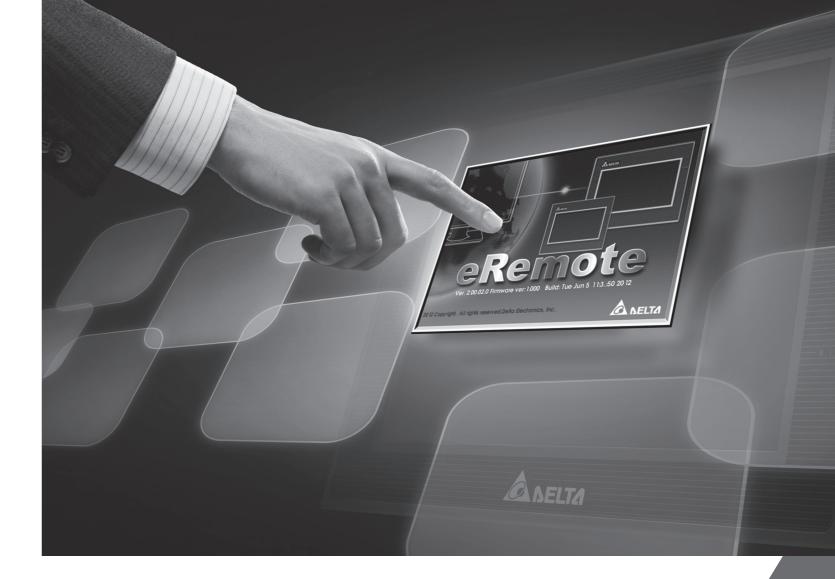

# **DOP eRemote User Manual**

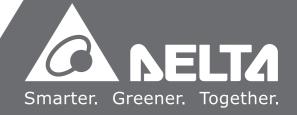

# **Table of Contents**

| Chapter 1 Introduction                     |
|--------------------------------------------|
| 1.1 eRemote Remote Control Software        |
| 1.2 Supported Models                       |
| 1.3 System Requirement                     |
| Chapter 2 Software Installation            |
| 2.1 eRemote Setup                          |
| 2.1.1 Software Installation                |
| Chapter 3 Working with eRemote             |
| 3.1 Update Firmware3-1                     |
| 3.2 Start eRemote                          |
| 3.3 Connection                             |
| 3.4 Menu Reference                         |
| 3.4.1 Connection                           |
| 3.4.2 Zoom                                 |
| 3.4.3 Tool                                 |
| 3.4.4 Help                                 |
| Appendix A Testing Example                 |
| A.1 Networking Settings                    |
| A.2 Create Testing Example                 |
| Appendix B Upload / Download via Ethernet  |
| B.1 Environment Settings B-1               |
| B.2 Communicate Settings B-3               |
| B.3 Compile and Upload / Download All Data |

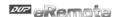

#### About this Manual...

#### **User Information**

Be sure to store this manual in a safe place.

Due to constantly growing product range, technical improvement and alteration or changed texts, figures and diagrams, we reserve the right of this manual contained information change without prior notice.

Coping or reproducing any part of this manual, without written consent of Delta Electronics Inc. is prohibited.

#### **Technical Support and Service**

Welcome to contact us or visit our web site (<a href="http://www.delta.com.tw/industrialautomation/">http://www.delta.com.tw/industrialautomation/</a>) if you need any technical support, service and information, or, if you have any question in using the product. We are looking forward to serve you needs and willing to offer our best support and service to you. Reach us by the following ways.

ASIA JAPAN

DELTA ELECTRONICS, INC. DELTA ELECTRONICS (JAPAN) INC.

TAOYUAN Plant/ Sales Office/

31-1, SHIEN PAN ROAD, KUEI SAN DELTA SHIBADAIMON BLDG.

INDUSTRIAL ZONE TAOYUAN 333, TAIWAN 2-1-14 SHIBADAIMON, MINATO-KU,

TEL: 886-3-362-6301 TOKYO, 105-0012, JAPAN

FAX: 886-3-362-7267 TEL: 81-3-5733-1111 FAX: 81-3-5733-1211

NORTH/SOUTH AMERICA EUROPE

FAX: 1-919-767-3969

DELTA PRODUCTS CORPORATION DELTRONICS (NETHERLANDS) B.V.

Sales Office/ Sales Office/

P.O. BOX 12173 DE WITBOGT 15, 5652 AG EINDHOVEN,

5101 DAVIS DRIVE, THE NETHERLANDS

RESEARCH TRIANGLE PARK, NC 27709, TEL: 31-40-259-2860 U.S.A. FAX: 31-40-259-2851

U.S.A. FAX: 31-40-259-2851 TEL: 1-919-767-3813

ii Revision July, 2014

# **Chapter 1 Introduction**

#### 1.1 eRemote Remote Control Software

eRemote is a PC software used to help the customers view and check the same screen shown on HMI at the production site, and control the manufacturing process via Ethernet. No matter where you are, remote controlling is not an arduous task at all.

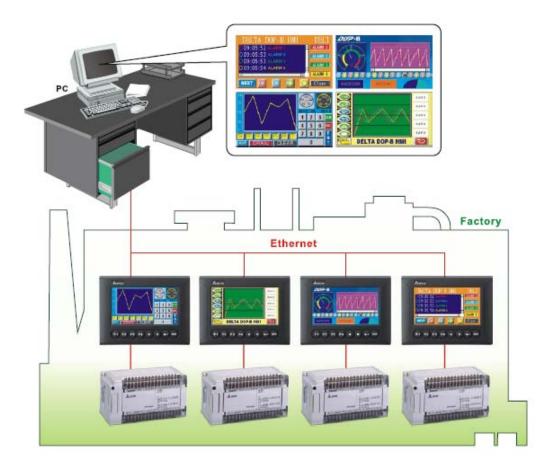

Revision July, 2014 1-1

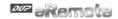

# 1.2 Supported Models

The supported models for eRemote Remote Control Software are listed in the table below.

| Series        | Model Name    | Remark                                                                                                    |
|---------------|---------------|----------------------------------------------------------------------------------------------------|
|               | DOP-AE57BSTD  |                                                                                                    |
|               | DOP-AE57GSTD  | DOP series Extension Ethernet<br>Module, DOP-EXLNHJ1AE is<br>required when using eRemote<br>with DOP-AE series HMI<br>product. |
| DOP-AE Series | DOP-AE57CSTD  |                                                                                                    |
|               | DOP-AE80THTD1 |                                                                                                    |
|               | DOP-AE10THTD1 |                                                                                                    |
|               | DOP-B03E211   |                                                                                                    |
|               | DOP-B07E415   |                                                                                                    |
| DOP-B Series  | DOP-B07E515   |                                                                                                    |
|               | DOP-B08E515   |                                                                                                    |
|               | DOP-B10E615   |                                                                                                    |

## 1.3 System Requirement

Below are the system requirements to comply with the operating environment of eRemote:

| Hardware / Software | System Requirement                                           |
|---------------------|--------------------------------------------------------------|
| СРИ                 | Pentium 4, 2GHz or greater is recommended                    |
| Memory              | 1GB and above is recommended                                 |
| Hard Disk           | Capacity: 50MB and above                                     |
| Monitor             | Support resolution: 1024 × 768 or higher full-color display. |
| Printer             | Printer compatible with Windows® 2000 & Windows® XP          |
| Operation System    | Windows 2000/WindowsXP/Windows Vista/Windows7                |

1-2 Revision July, 2014

# **Chapter 2 Software Installation**

### 2.1 eRemote Setup

In this chapter, it will introduce general functions of eRemote with Windows. The users can use it to design what they want. Detail information for each function will be discussed in the following chapters.

#### 2.1.1 Software Installation

To start the eRemote setup, please refer to the following steps:

Step 1. Please start-up your computer to Windows 2000/WindowsXP system.

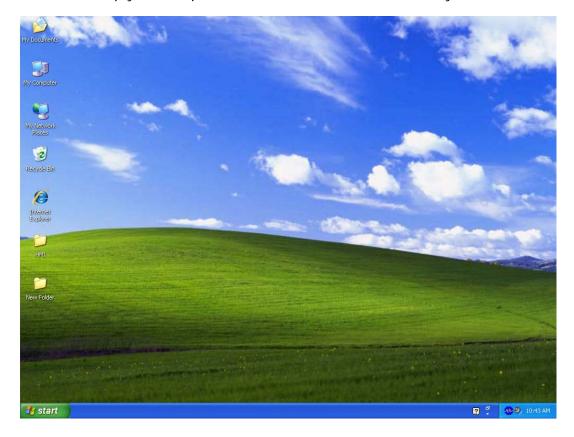

Revision July, 2014 2-1

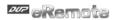

Step 2. Execute **setup.exe** from Windows taskbar by clicking "**Start**" > "**Run**". After pressing **OK**, the system will setup automatically and the following dialog box will appear for selecting the desired display language.

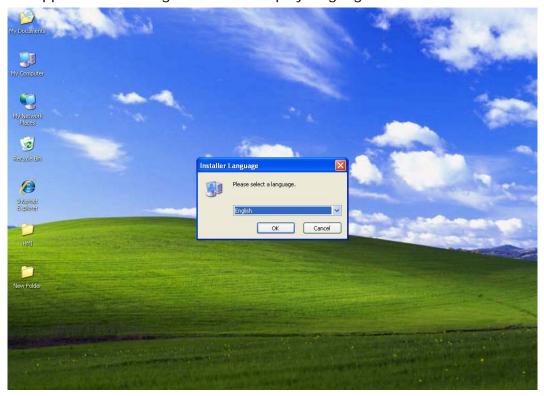

Step 3. After pressing OK, the system will setup automatically and the users will get the following dialog box to choose destination location.

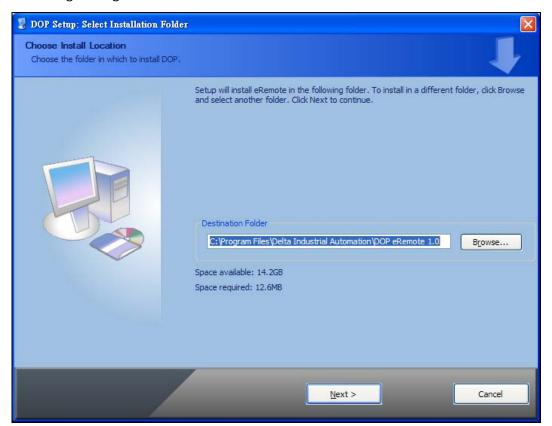

2-2 Revision July, 2014

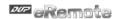

To select the default directory

C: \Program Files\Delta Industrial Automation\DOP eRemote 2.xx.xx, click Next> for the next step. Setup will install in the directory indicated in the Destination Directory box at the bottom of the dialog box.

To select a directory other than the default directory, click **Browse**. A list of available directories appears. Highlight the desired directory for the Delta eRemote and click **OK**, then **Next>** for the next step.

If necessary, click < **Back** button to take you back through Setup dialog boxes one by one.

Step 4. After pressing **Next**, the following dialog box will appear and ask the users to select the installation software, i.e. DOP eRemote. Then click **Install** button to start DOP eRemote installation.

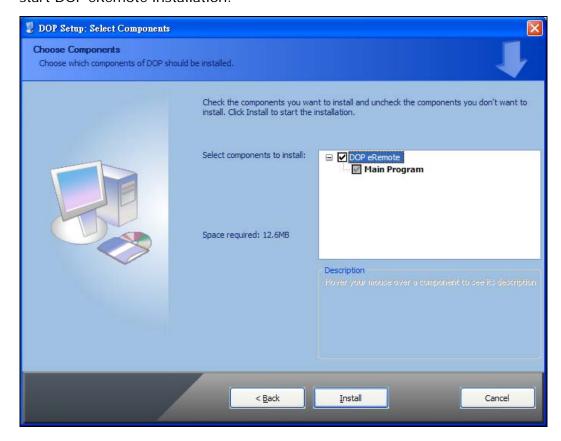

Revision July, 2014 2-3

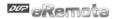

Step 5. The system will start DOP eRemote Installation.

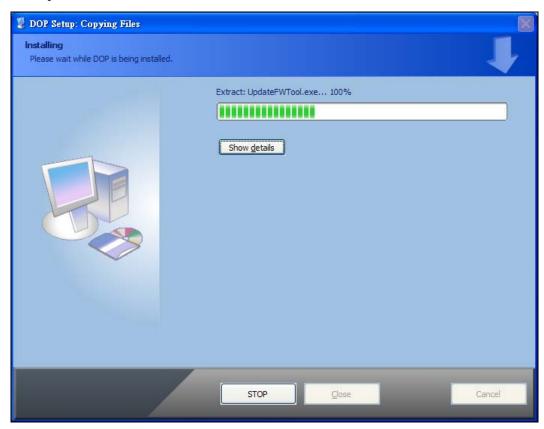

Step 6. DOP eRemote has been installed successfully. Press **Close** to finish the installation.

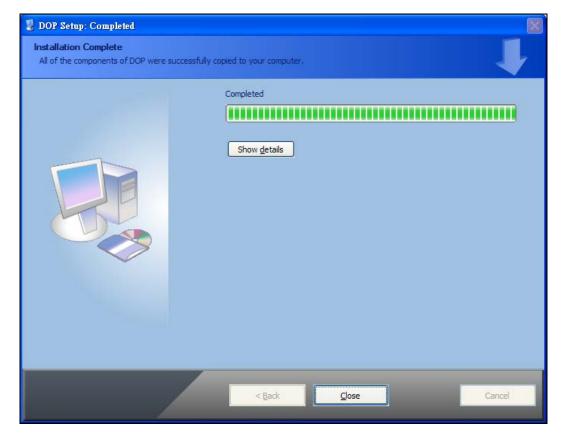

2-4 Revision July, 2014

# Chapter 3 Working with eRemote

Before using eRemote, the users need to update HMI firmware. Please ensure to read the following instructions fully so that the users could understand how to update HMI firmware correctly.

#### 3.1 Update Firmware

Remember to update the firmware before using eRemote. To select this function, click **Start** > **Programs** > **Delta Industrial Automation** > **HMI** > **DOP eRemote 2.xx.xx** > **Update Firmware Tool**.

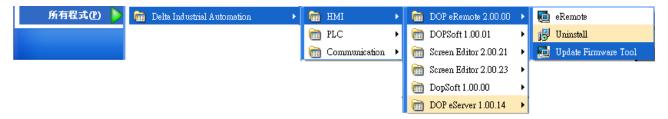

After clicking **Update Firmware Tool**, the following dialog box will appear for the users to select the communication interface (the default setting is USB driver). Press **Update** button to update HMI firmware automatically.

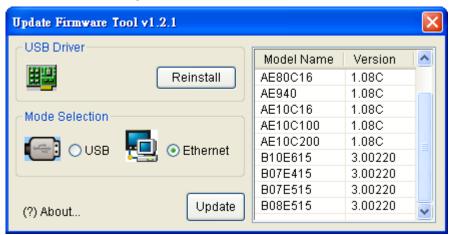

Revision July, 2014 3-1

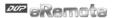

#### 3.2 Start eRemote

To start eRemote, click **Start** > **Programs** > **Delta Industrial Automation** > **HMI** > **DOP** eRemote 2.xx.xx > eRemote.

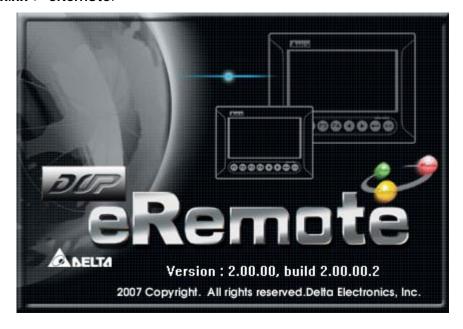

3-2 Revision July, 2014

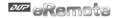

#### 3.3 Connection

After starting eRemote, click **Connection > New** from menu bar to create a new connection.

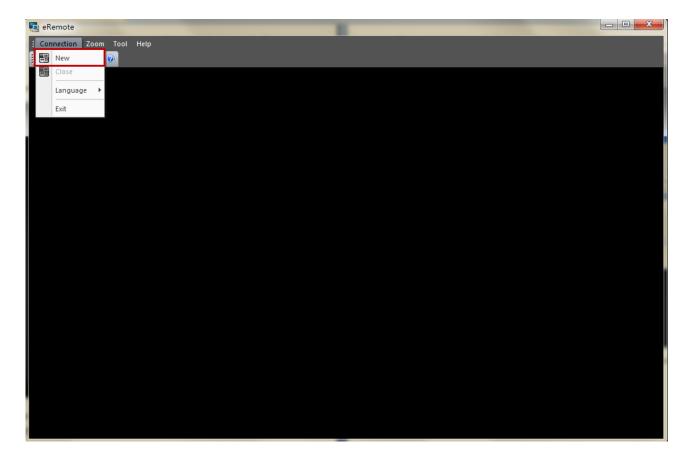

The following **IP Address Setup** dialog box will appear, and the system will search and show all of the connecting HMIs via Etherent automatically. Select the desired HMI and press **OK** button.

Revision July, 2014 3-3

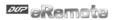

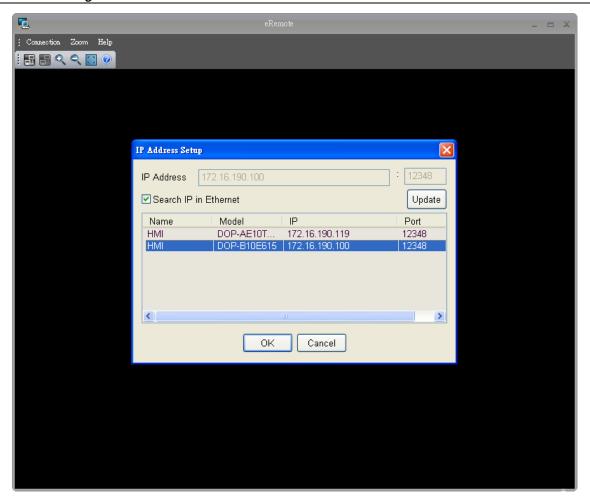

User could type domain name to connect with eRemote.

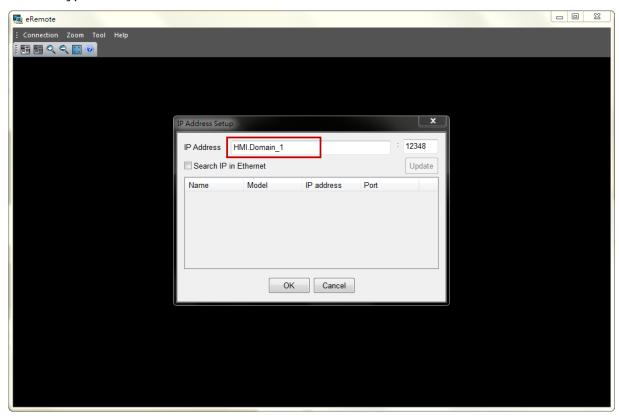

3-4 Revision July, 2014

Before connection, the password is required. Please enter the correct password and press **OK** button.

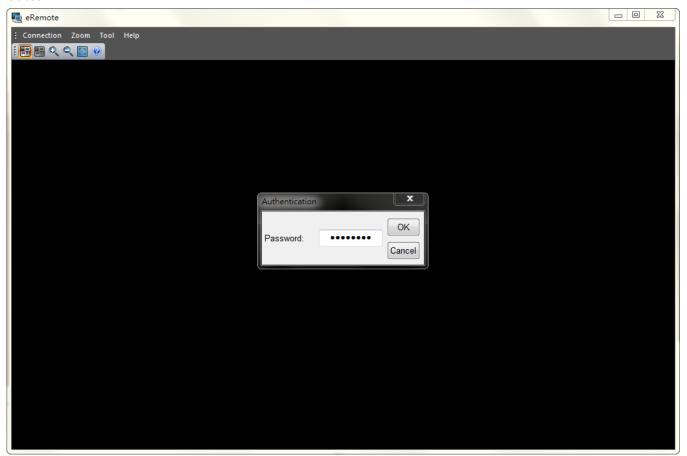

After entering the correct password, the system will start the connection automatically. After the connection is successfully established, the users can monitor and control HMI screens on the computer screen.

Revision July, 2014 3-5

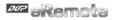

#### 3.4 Menu Reference

eRemote provide three options function menu for Connection, Zoom, Tool and Help.

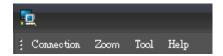

And, also provide user to select icon to execute 【 New Connection 】, 【 Close Connection 】、 【 Zoom In 】、 【 Zoom Out 】、 【 Full Screen 】 與 【 Help 】.

#### 3.4.1 Connection

| Function                         |                                                                                               |  |  |
|----------------------------------|-----------------------------------------------------------------------------------------------|--|--|
| Create Remote Control Connection |                                                                                               |  |  |
| New                              | Create a new connection                                                                       |  |  |
| Close                            | Close the current connection                                                                  |  |  |
| Language                         | Select the display language. It supports Traditional Chinese, Simplified Chinese and English. |  |  |
| Exit                             | Exit the eRemote                                                                              |  |  |

#### 3.4.2 Zoom

| Function                                 |                                                                                               |  |  |
|------------------------------------------|-----------------------------------------------------------------------------------------------|--|--|
| Determine the view of the eRemote screen |                                                                                               |  |  |
| Zoom in                                  | Increase the magnification of the screen. The largest magnification available is 300%.        |  |  |
| Zoom out                                 | Reduce the magnification of the screen. The smallest magnification available is 25%.          |  |  |
| Full Screen                              | Set the Screen to Full Screen as monitor.                                                     |  |  |
|                                          | Press right key of mouse to select 【Zoom in】、【Zoom out】 or 【Reset】 to cancel the full screen。 |  |  |
|                                          | Zoom in  Zoom out  Full somen  Reset                                                          |  |  |
| Zoom reset                               | Reset the magnification of the screen to 100%.                                                |  |  |

Revision July, 2014

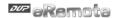

#### 3.4.3 Tool

| Function           |                                                                         |  |  |
|--------------------|-------------------------------------------------------------------------|--|--|
| About print screen |                                                                         |  |  |
| Print<br>Screen    | Print screen function could provide user print currently remote screen. |  |  |
|                    |                                                                         |  |  |

This function could use web page to remote HMI.

Step1. Into Tool and select HTTP.

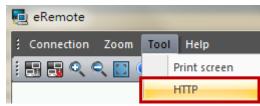

Step2. Check Enable HTTP. The Port default value is 80. When open each web page, the port should set different. If start the first web page, the port is 81, then start the second web page, the port should set to be 82.

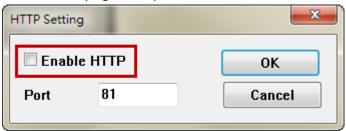

Step3. After setting, please start browser and type IP address of PC like http:/172.16.190.54:81 •

**HTTP** 

User could check your PC IP address at command window, type ipconfig to check current IP address.

```
系統管理員: C:\Windows\system32\cmd.exe
Microsoft Windows [版本 6.1.7600]
Copyright (c) 2009 Microsoft Corporation. All rights reserved.
C:\Users\Tina.Q.Lee\ipconfig
```

Step4. Please type http://172.16.190.54:81 on browser, if user could see as below screen it means connect successful.

Please type password, the default password is 12345678. After typing correct password, press Login, user could use web page to control HMI.

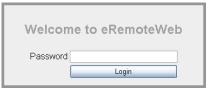

If type correct IP address of PC, but it still cannot connect, please turn of the proxy of PC and reconnect again.

Revision July, 2014 3-7

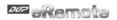

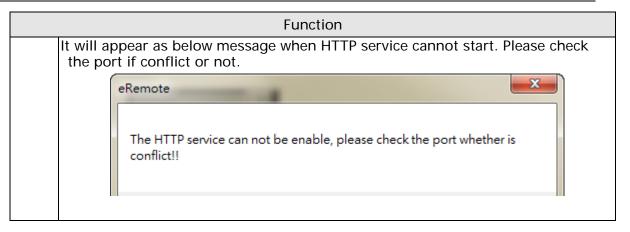

#### 3.4.4 Help

| Function      |                                                         |  |
|---------------|---------------------------------------------------------|--|
| About eRemote |                                                         |  |
| About         | Show the various items of legal information of eRemote. |  |

3-8 Revision July, 2014

# Appendix A Testing Example

Before creating testing example, make sure to change the upload and download option (Options > Configuration) on DOPSoft first. The default setting of upload and download is via USB. If the users need to use Ethernet, please change the default setting by referring to Appendix B.

## A.1 Networking Settings

Ensure to observe the following instructions to complete PC networking settings before eRemote operation.

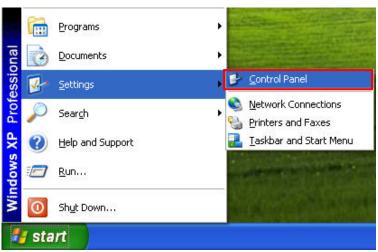

Power on PC and start Windows. Click **Start > Programs**, point to **Control Panel**, and then select **Network Connections**.

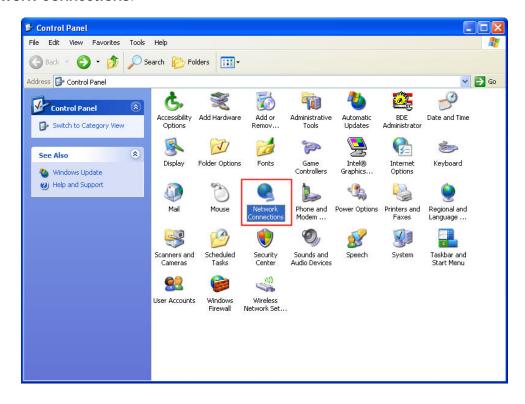

Revision July, 2014 A-1

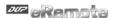

Double-click **Network Connections** icon, the following windows will appear. Right-click the **Local Area Connection** icon, and then select **Properties** from the pop-up menu.

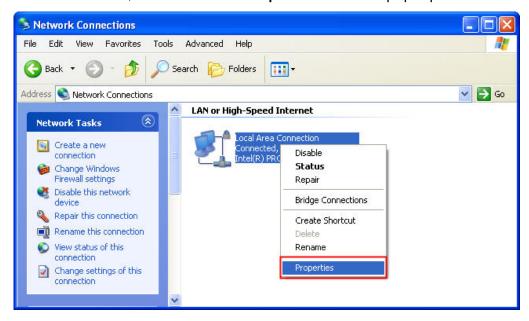

The Local Area Connection Properties dialog box will open. Use General tab to select Internet Protocol (TCP/IP). Then, press Properties button.

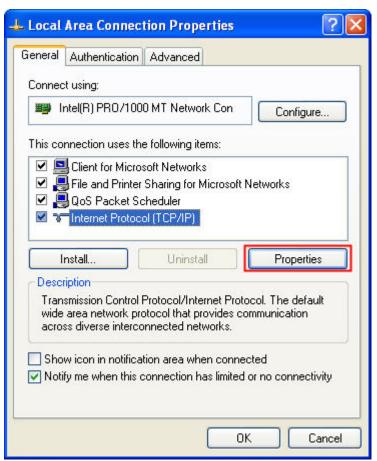

A-2 Revision July, 2014

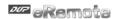

The Internet Protocol (TCP/IP) Properties dialog box will open. Choose Use the following IP address and enter the IP address numbers of the PC into the field of IP address and Subnet mask.

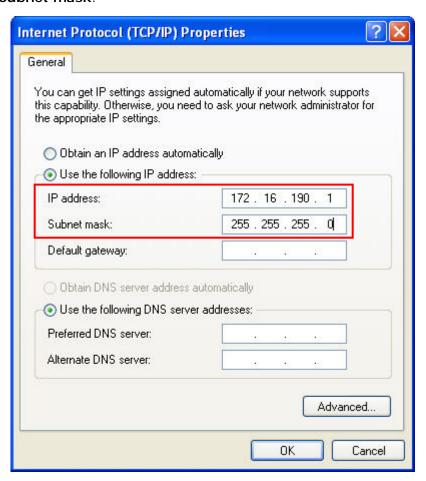

Then, press **OK** button to finish the settings.

Please note that if the IP address numbers of subnet masks of the PC and HMI are different, HMI may not be displayed in the list when finding node.

Revision July, 2014 A-3

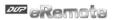

#### A.2 Create Testing Example

Start DOPSoft Software program and click **File > New** or click **New** icon to create a new project. Then, click **Element > Button > Maintained** to create a Maintained element (\$0.0) and click **Element > Input > Numeric Entry** to create a numeric entry element (\$10) on the screen. In this case, 10 inches color B10E615 type DOP series HMI is used.

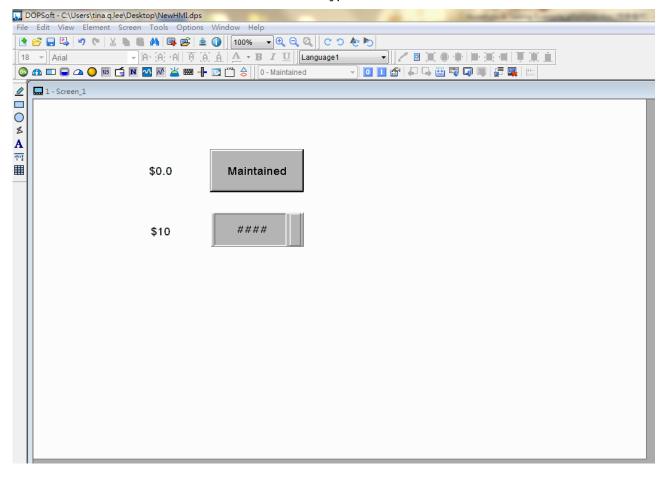

A-4 Revision July, 2014

Click **Options** > **Communication Setting** and choose **Ethernet tab** then select LocalHost and complete HMI networking settings and **Enable** Network shown as the figure below. Then, press **OK** button to finish the settings.

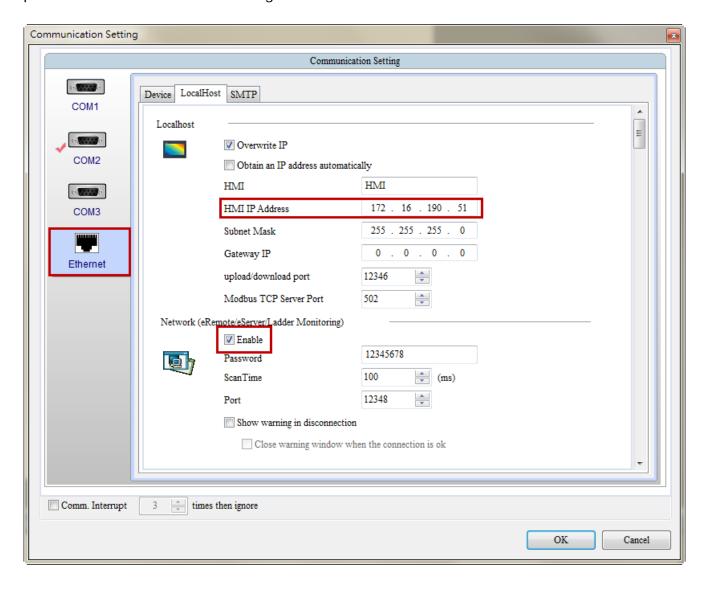

After **OK** button is pressed, HMI networking is completed. Compile the edited project file at the end of the programming and the edited project file could be transferred to HMI.

Then, start the eRemote and click **Connection > New** from menu bar to create a new connection. The following **IP Address Setup** dialog box will appear, and the system will search and show all of the connecting HMIs via Etherent automatically. Select the **HMI** and IP Address is **172.16.190.51** then press **OK** button.

Revision July, 2014 A-5

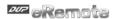

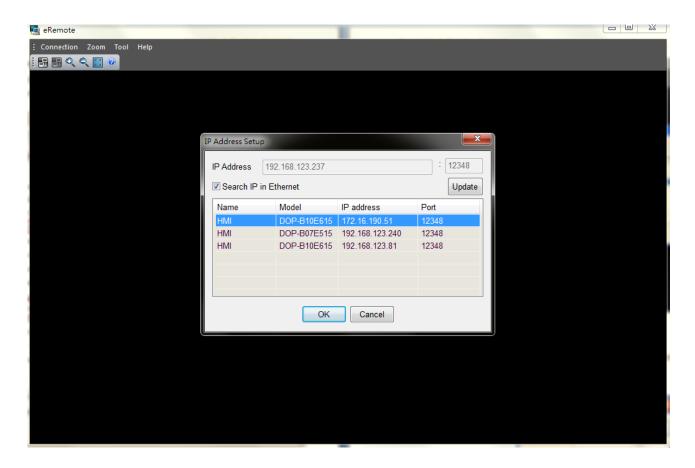

After selected HMI, eRemote will asking user to input password to create connection. The default password is 12345678.

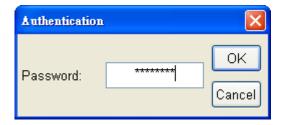

A-6 Revision July, 2014

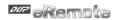

At this time, the users are able to monitor and control HMI screens on the computer screen.

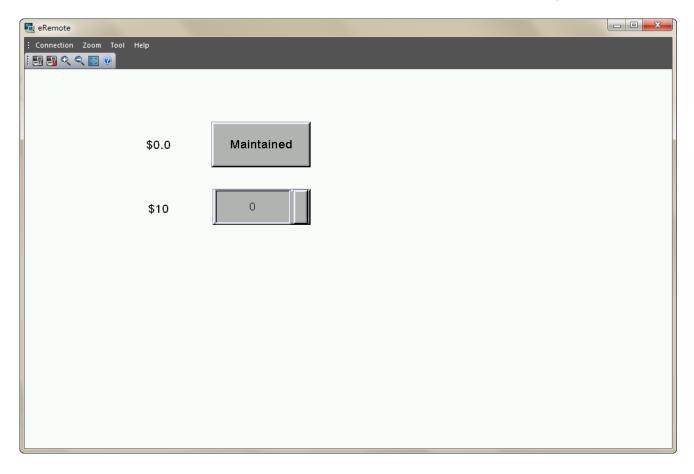

Revision July, 2014 A-7

# Appendix B Upload / Download via Ethernet

### **B.1 Environment Settings**

The default setting of upload and download on DOPSoft is via **USB**. If the users need to use **Ethernet**, please activate DOPSoft and select **Options** > **Environment** to access the configuration options and change the upload and download setting.

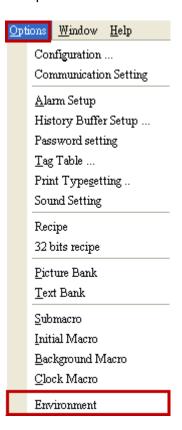

Revision July, 2014 B-1

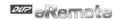

In **Environment** dialog box, change the default setting of upload and download to **Ethernet**. Then, press **OK** to complete the setting.

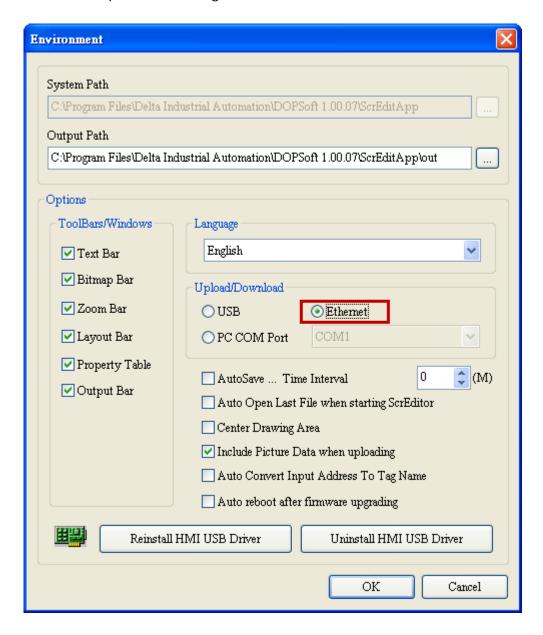

B-2 Revision July, 2014

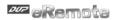

## **B.2** Communication Setting

If the users choose to use DHCP mode, please into **Options** > **Communication Setting** > **Ethernet** > **LocalHost** to enable **Obtain an IP address automatically**.

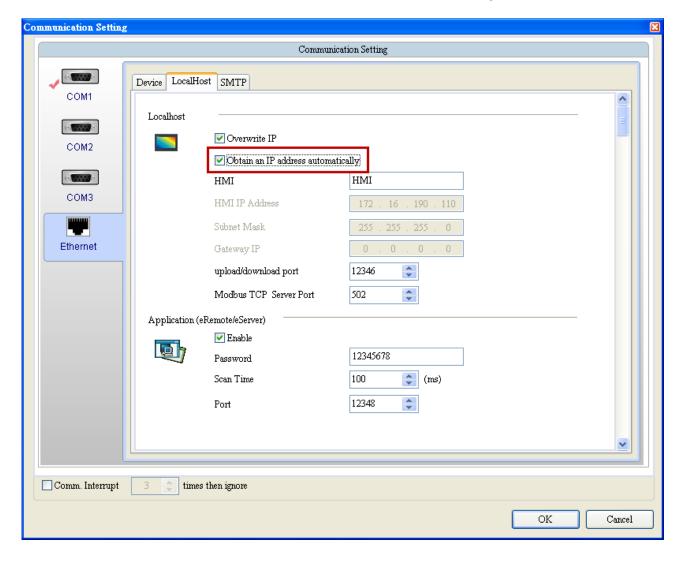

Revision July, 2014 B-3

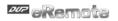

If the users choose to use user-defined IP address, please into **Options** > **Communication Settings** > **Ethernet** > **LocalHost** and set HMI IP Address then ensure that the domain name is the same as the IP address of the personal computer.

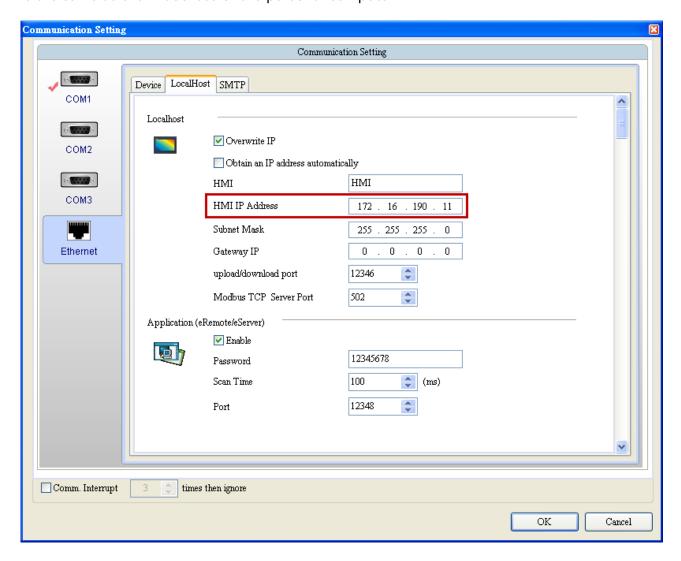

After Ethernet IP address is set, the users can enter into the system menu to verify if the IP address is written correctly or not.

B-4 Revision July, 2014

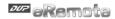

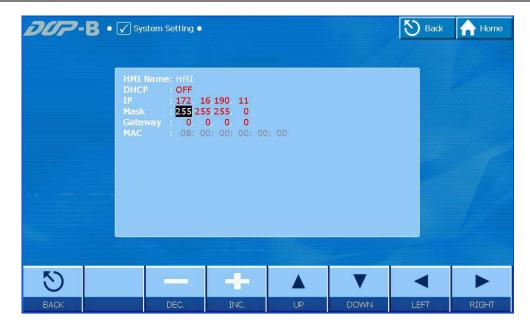

Then, observe the following instructions to complete PC networking settings.

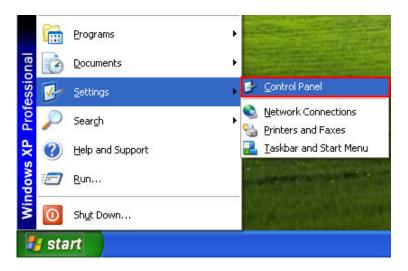

Power on PC and start Windows. Click **Start > Programs**, point to **Control Panel**, and then select **Network Connections**.

Revision July, 2014 B-5

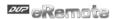

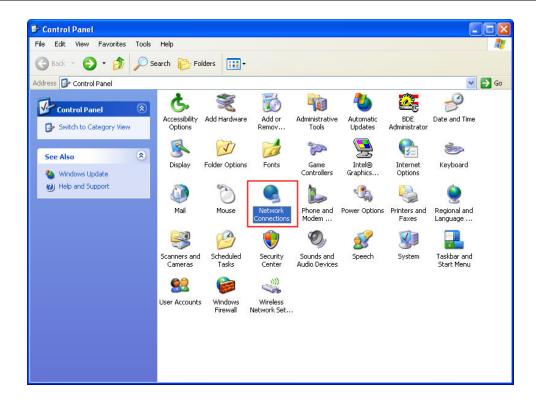

B-6 Revision July, 2014

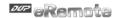

Double-click **Network Connections** icon, the following windows will appear. Right-click the **Local Area Connection** icon, and then select **Properties** from the pop-up menu.

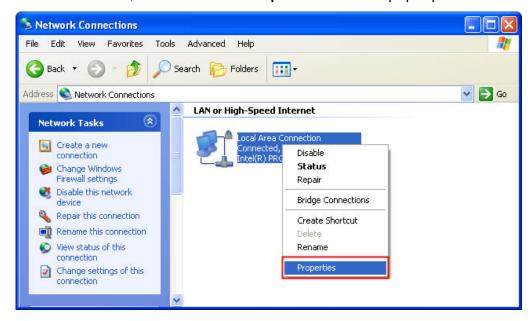

The Local Area Connection Properties dialog box will open. Use General tab to select Internet Protocol (TCP/IP). Then, press Properties button.

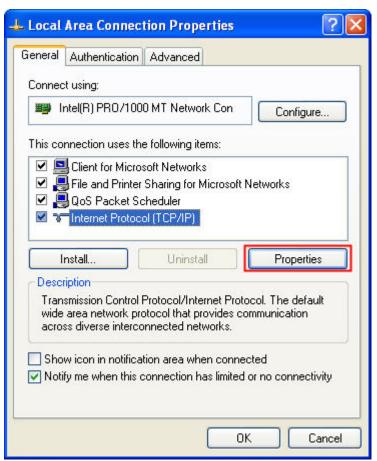

Revision July, 2014 B-7

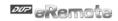

The Internet Protocol (TCP/IP) Properties dialog box will open. Choose Use the following IP address and enter the IP address numbers of the PC into the field of IP address and Subnet mask.

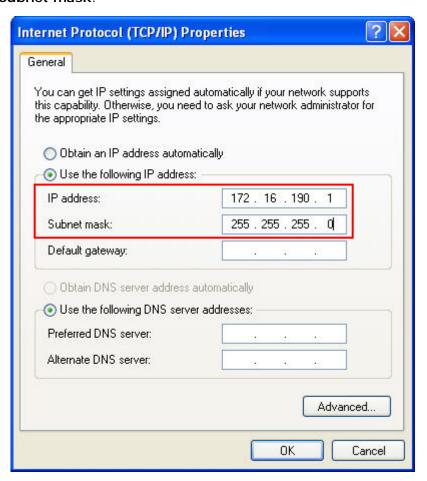

Then, press **OK** button to finish the settings.

Please note that if the IP address numbers of subnet masks of the PC and HMI are different, HMI may not be displayed in the list when finding node.

B-8 Revision July, 2014

## B.3 Compile and Upload / Download All Data

After completing PC networking settings, compile the editing program immediately. When compile operation is performed successfully, choose **Upload all Data** or **Download all Data** next.

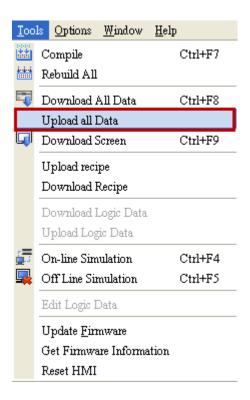

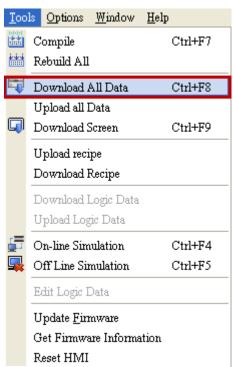

Revision July, 2014 B-9

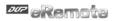

Then, the following dialog box will appear.

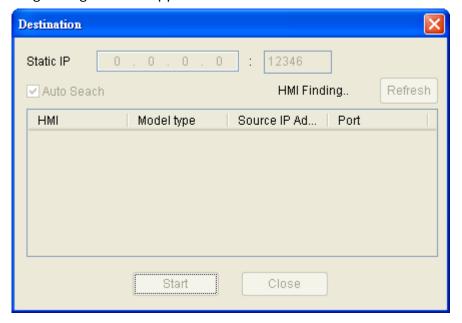

The users can check the box before **Auto Search**, and the system will detect the connecting HMI automatically.

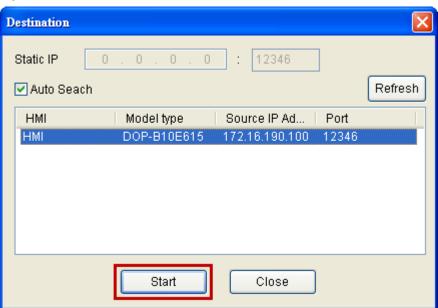

When the connecting HMI is found, press Start button, and the system will start to upload or download the screen data via Ethernet immediately.

B-10 Revision July, 2014